## **Steps to Remove Duplicate Emails in Outlook**

**Step 1.** Launch the SysCurve Outlook Duplicate Remover tool.

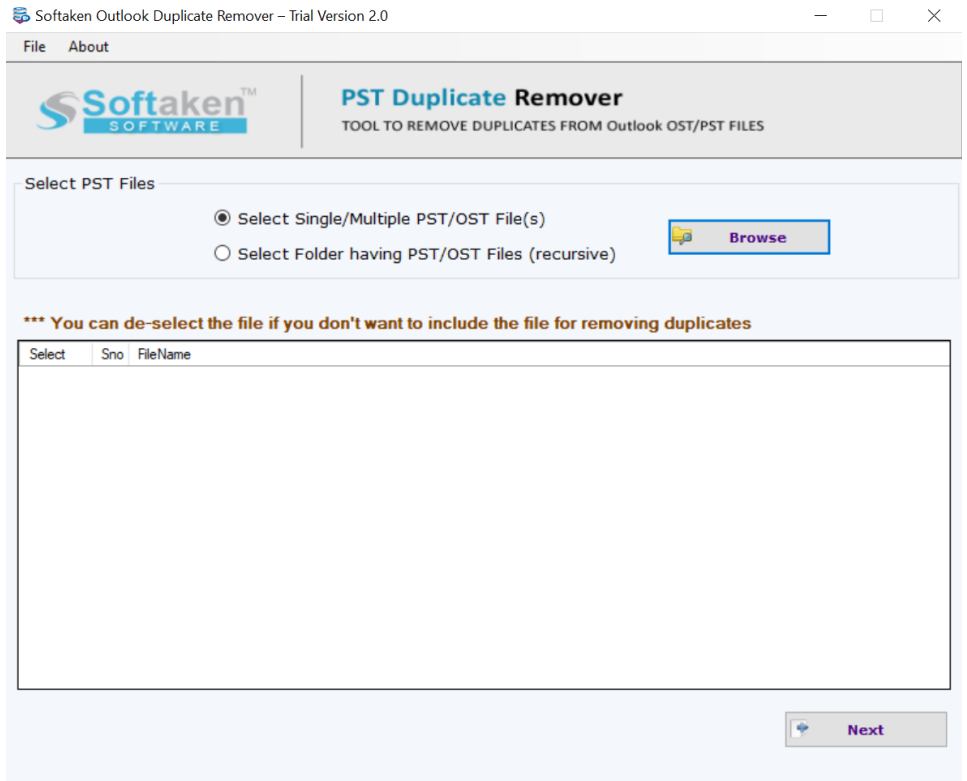

**Step 2.** Select the Single/Multiple PST File(s) option, click on the Browse button, select PST file and click on the OK button. After that, click on the Next button.

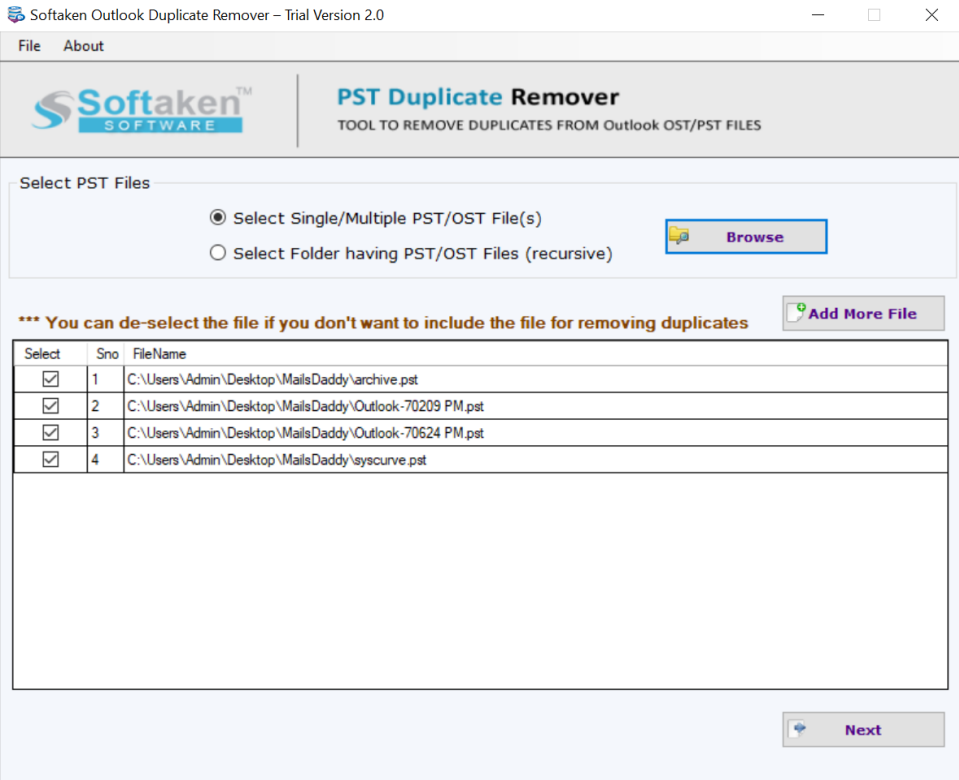

**Step 3.** Select Remove duplicate type options. After that, choose Search & Remove duplicates across the PST file option.

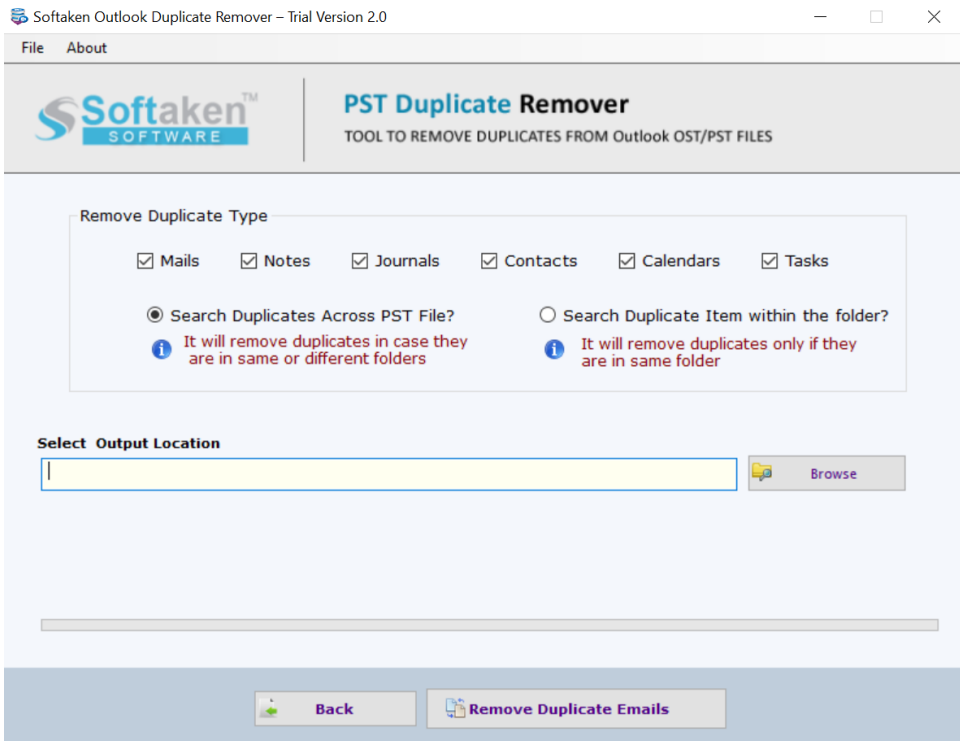

**Step 4.** Click on the Browse button, provide a destination path to save new PST, and click on the Remove Duplicate Emails button.

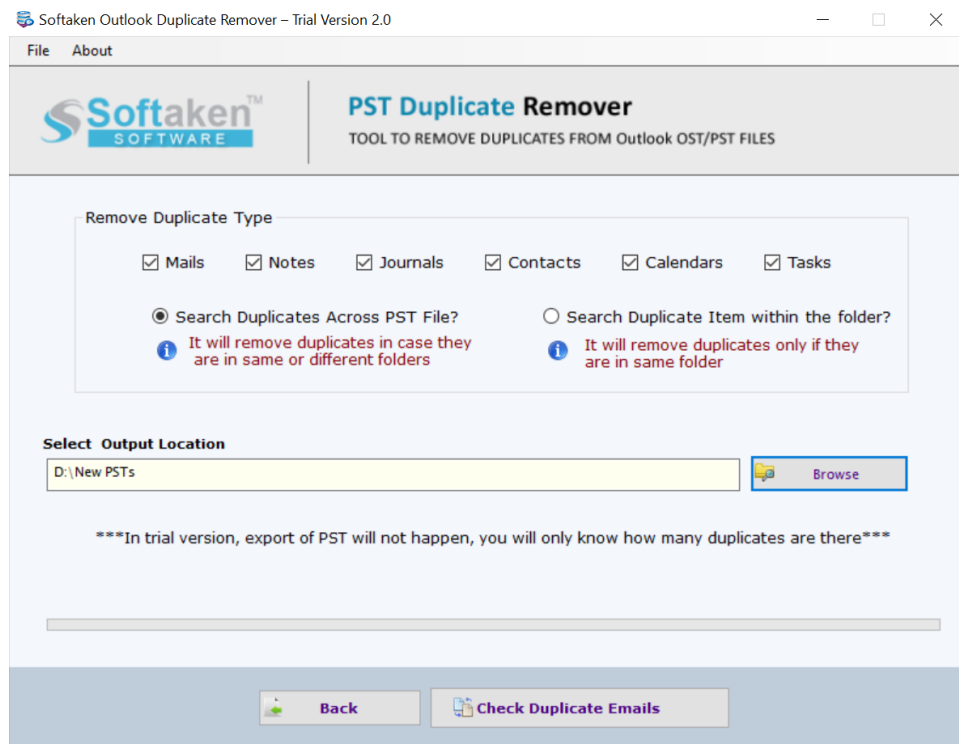